# **FIF-10A USB PROGRAMMING INTERFACE**

The FIF-10A is the Interface Unit which allows cloning of channel data to Vertex Standard transceivers,<sup>\*</sup> and/or re-writing of the firmware on some Vertex Standard transceivers,<sup>\*</sup> using the USB port of a personal computer.

: Check with your Vertex Standard Dealer for applicable models.

### **OPERATING SYSTEM REQUIREMENTS**

Microsoft<sup>®</sup> Windows<sup>®</sup> 2000, Windows<sup>®</sup> XP (32 bit Ver. only), Windows® Vista (32 / 64 bit Ver.), or Windows® 7 (32 / 64 bit Ver.)

### **PACKING LIST**

FIF-10A Interface Unit USB Cable CD-ROM (Includes the Driver File and Operating Manual)

#### **OPERATION**

- *Log on to the computer using the "Administrator" account.* If you do not know how to change the account to "Administrator," please consult your computer system administrator.
- Connect the supplied USB Cable between the **FIF-10A** and your computer, then connect the appropriate Connection Cable (option) between the **FIF-10A** and the transceiver.
- □ When turning on your computer for the time after connecting the **FIF-10A** to your computer, the computer will ask for the **FIF-10A** driver. Please see page 2 through 7 regarding driver installation.

Confirm the computer's communication port which detects the **FIF-10A**. Describe details on the page 8 through 11.

 $\square$  Execute the cloning/writing software.

If this is the first time you have executed the programming/ writing software on this computer after installing the **FIF-10A** USB Interface, check the programming/writing software's "CONFIGURE" parameter, to be sure that the communication port of the programming/writing software matches that set for the **FIF-10A**. See page 12 through 14 for details.

*Note*: When the DC power from the USB Bus is insufficient, connect the **NC-85** or any regulated DC power supply (6 V, 1 A) to the DC power jack of the **FIF-10A**. Be sure to use the correct polarity when connecting the regulated DC power supply; *the center pin of the power jack is positive (+)*.

## **OPTIONS**

- **CT-104A** Connection Cable with 8-pin Modular Jack (for the **VX-2100/-2200/-4100/-4200, VXR-9000** etc.)
- **CT-105** Connection Cable with 14-pin Universal Connector (for the **VX-600/-800/-900** etc.)
- **CT-106** Connection Cable 4-conductor Mini-phone Jack (for the **VX-160/-180/-230/-350/-410/-420** etc.)
- **CT-108** Connection Cable with 14-pin Universal Connector (for the **VX-820/-920** etc.)
- **NC-85** AC Adapter

## **NOTE**

The **FIF-10A** is designed to be connected directly to the computer's USB port. Devices that are made to convert a USB device to a 9 pin serial port will not work and/or may damage the **FIF-10A**.

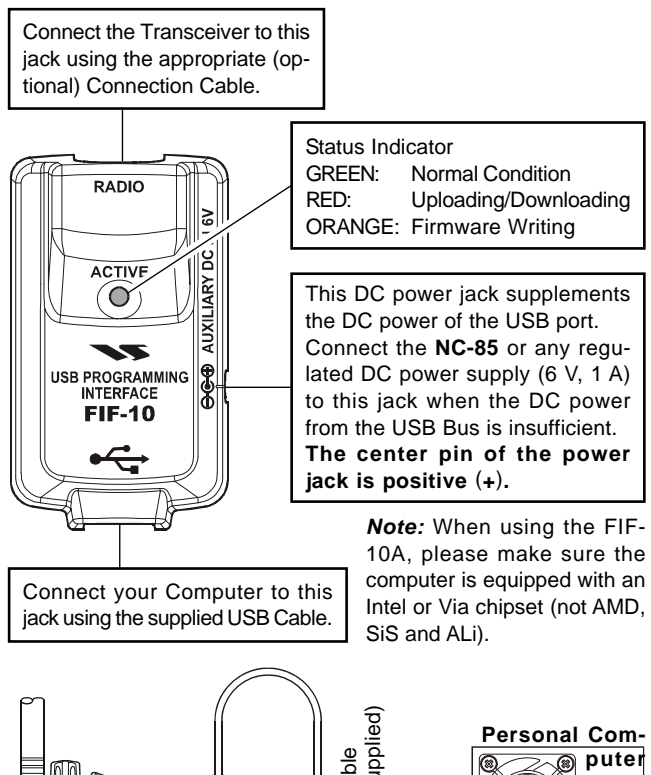

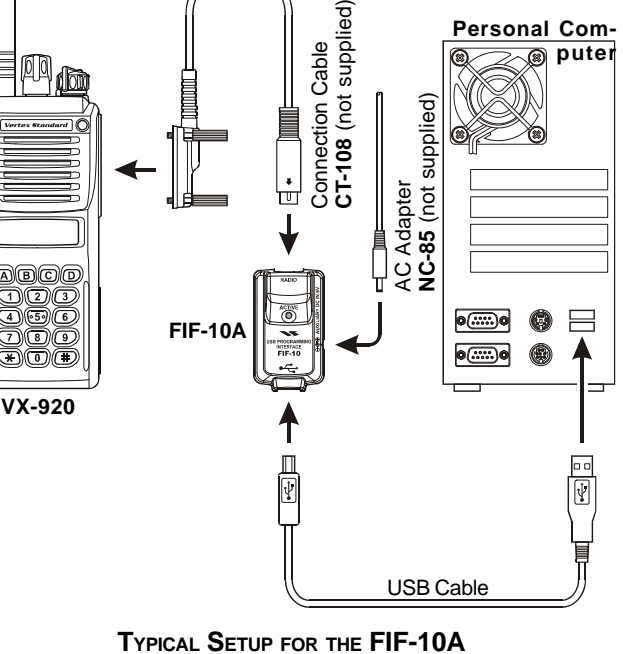

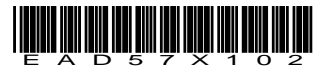

# **INSTALLATION PROCEDURE FOR THE FIF-10A DRIVER** (**Microsoft® Windows® 2000**)

*Note*: Please perform this operation after changing user account to an "Administrator".

- *1*. Set the supplied CD into your CD-ROM drive.
- *2*. When FIF-10/A is connected to the USB port on the computer, the following window (Found New Hardware Wizard) will be open. Click the left mouse button on "**Next >**" button.

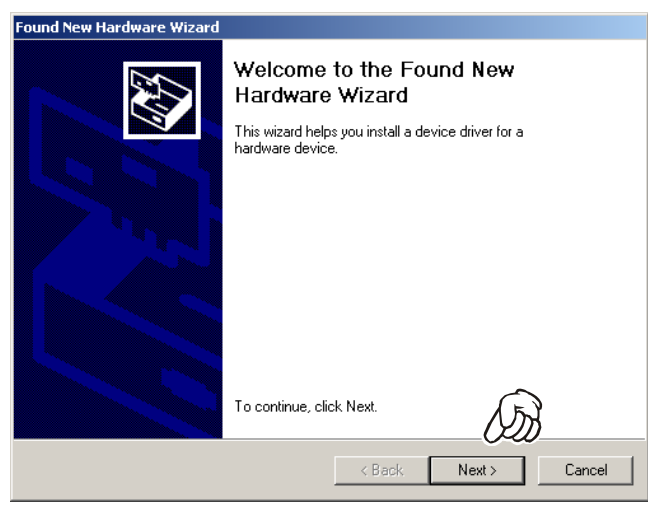

*3*. Select "**Search for a suitable driver for my device**," then click the *left* mouse button on the "**Next >**" button.

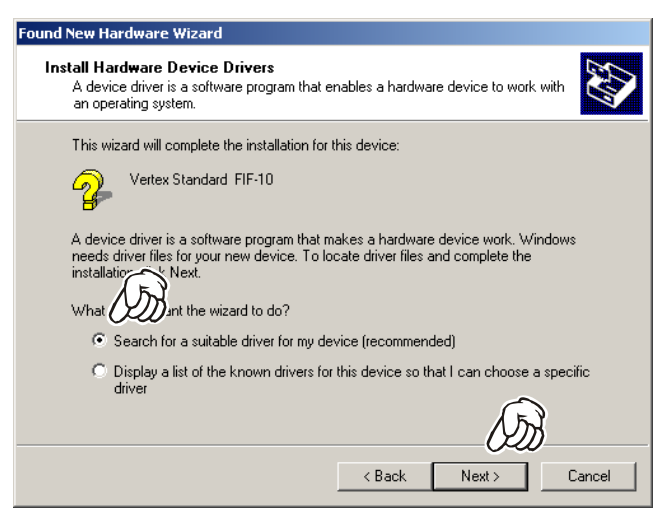

*4*. Select "**CD-ROM drives**," then click the *left* mouse button on the "**Next >**" button.

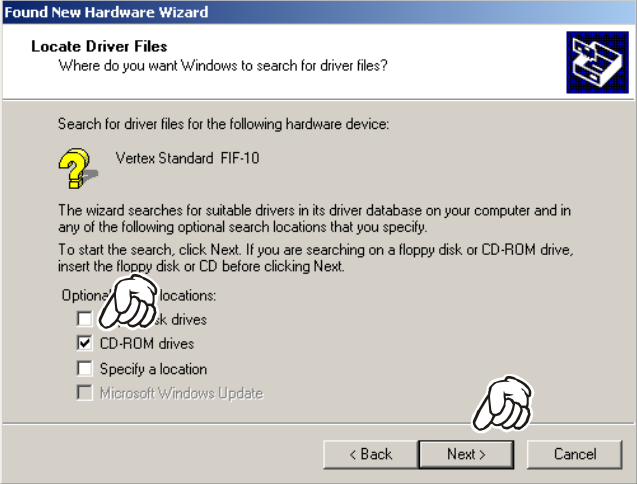

*5*. Click the *left* mouse button on the "**Next >**" button.

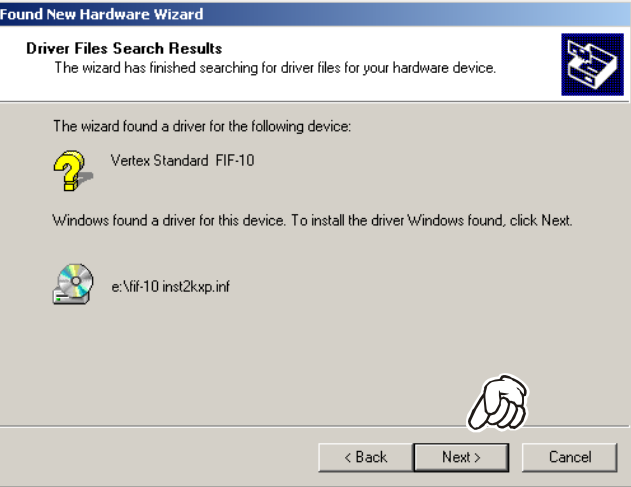

*6*. Click the *left* mouse button on the "**Finish**" button.

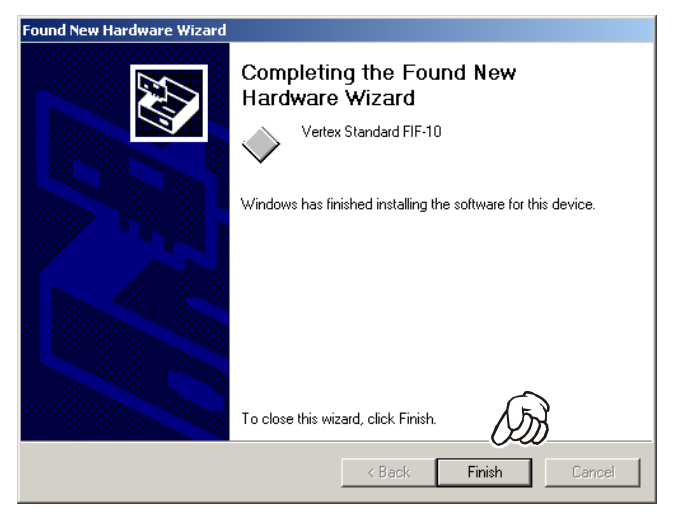

# **INSTALLATION PROCEDURE FOR THE FIF-10A DRIVER** (**Microsoft® Windows® XP**)

*Note*: Please perform this operation after changing user account to an "Administrator".

- *1*. Set the supplied CD into your CD-ROM drive.
- *2*. When FIF-10/A is connected to the USB port on the computer, the following window (Hardware Update Wizard) will be open. Select "**Install from a list or specific location (Advanced)**," then click the *left* mouse button on the "**Next >**" button.

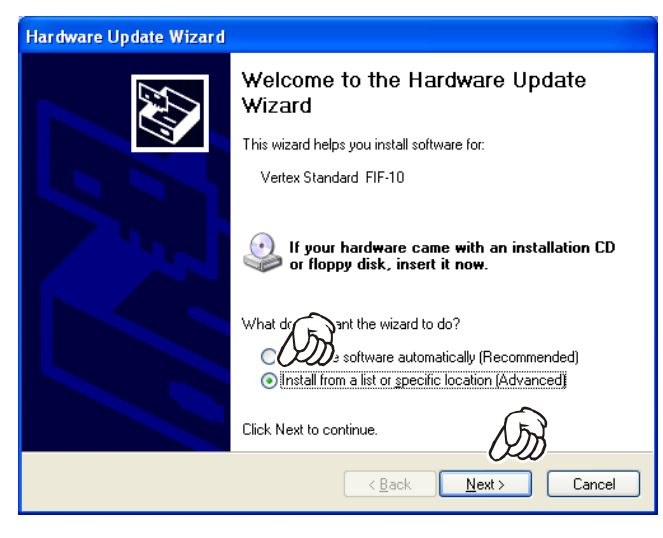

*3*. Select "**Include the location in the search:**" then click the *left* mouse button on the "**Browse**" button.

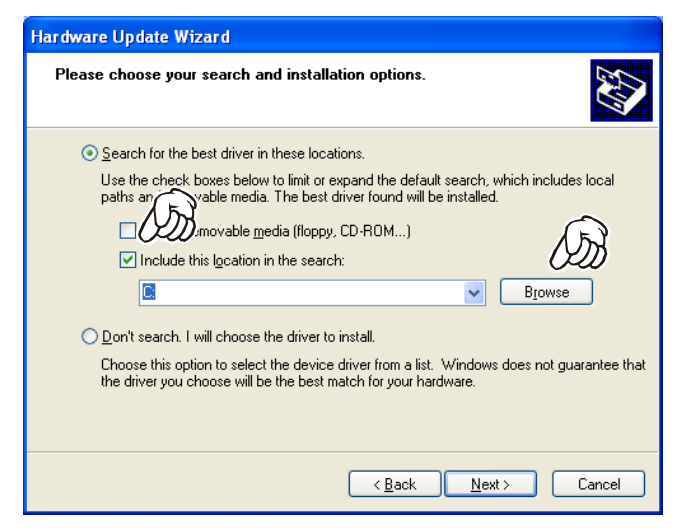

*4*. Click the CD-ROM Drive, then click the *left* mouse button on the "**OK**" button.

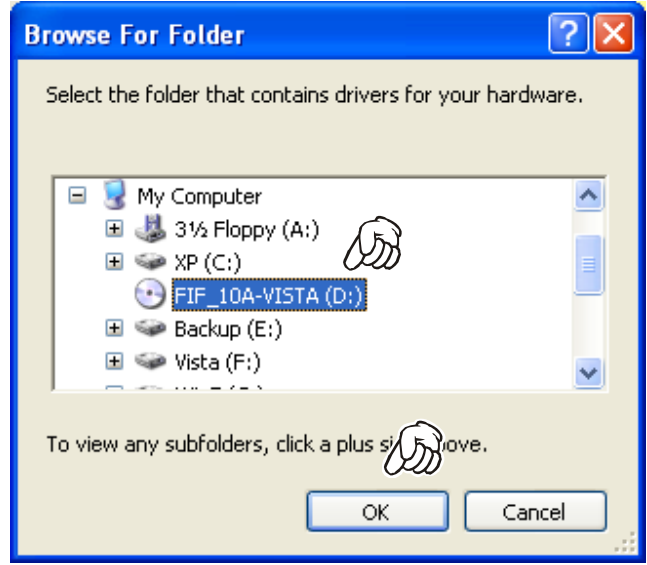

*5*. Click the *left* mouse button on the "**Next >**" button, then starting the driver install.

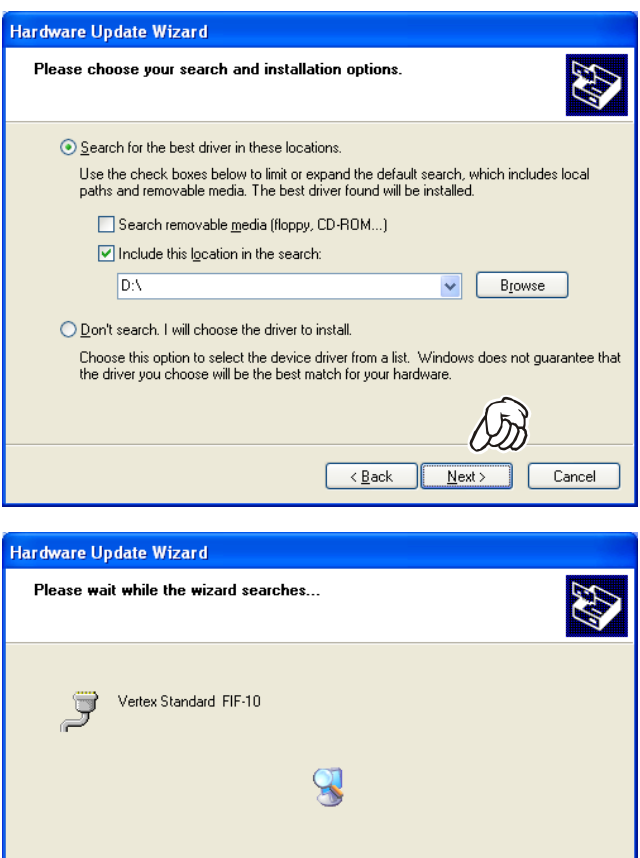

 $\sqrt{\frac{B_0}{2}}$ 

 $N$ ext >

Cancel

*6*. Click the *left* mouse button on the "**Continue Anyway**" button.

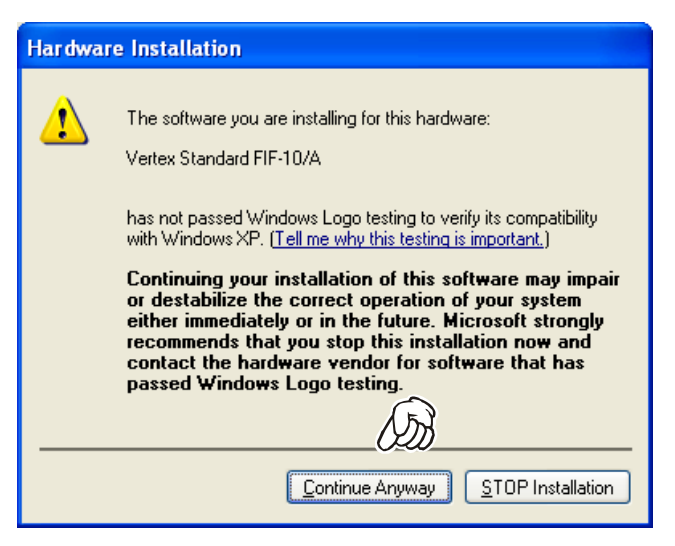

*7*. Click the left mouse button on the "**Finish**" button.

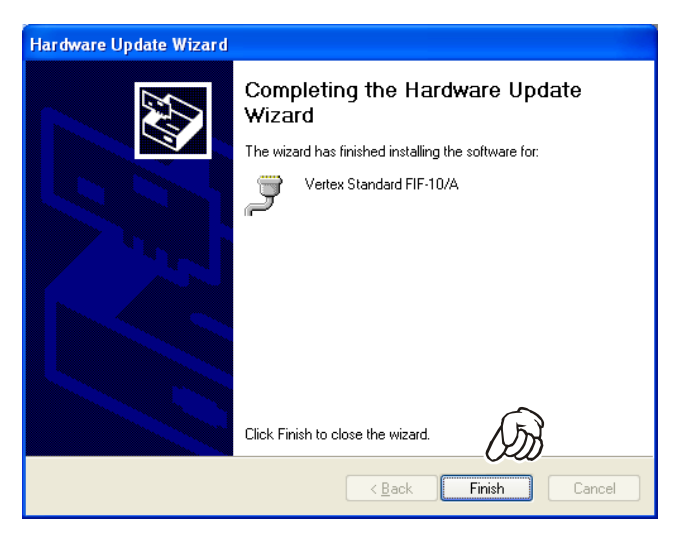

# **INSTALLATION PROCEDURE FOR THE FIF-10A DRIVER** (**Microsoft® Windows® Vista**)

*Note*: Please perform this operation after changing user account to an "Administrator".

- *1*. When **FIF-10/A** is connected to the USB port on the computer, the following window (automatic device recognition window) will be open. Click the *left mouse button* on "**Locate and install driver software (recommended)**".
- *2*. The screen becomes dark, and the "User Account Control" window will be open. Click the *left mouse button* on "**Continue**" button.

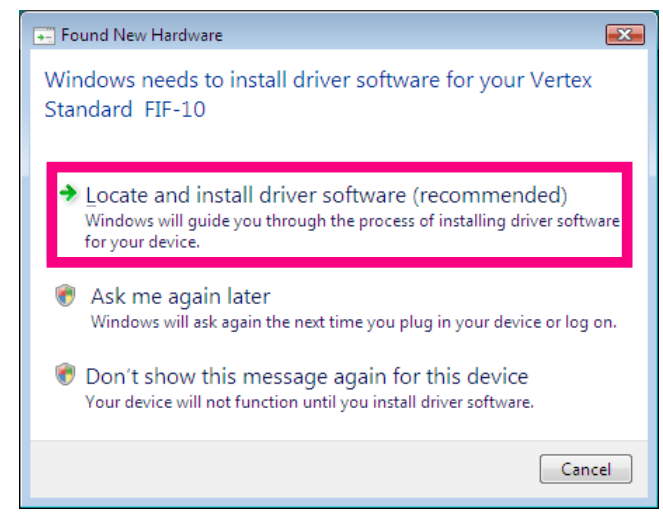

*3*. The following window will be open. Click the *left mouse button* on "**Don't search online**".

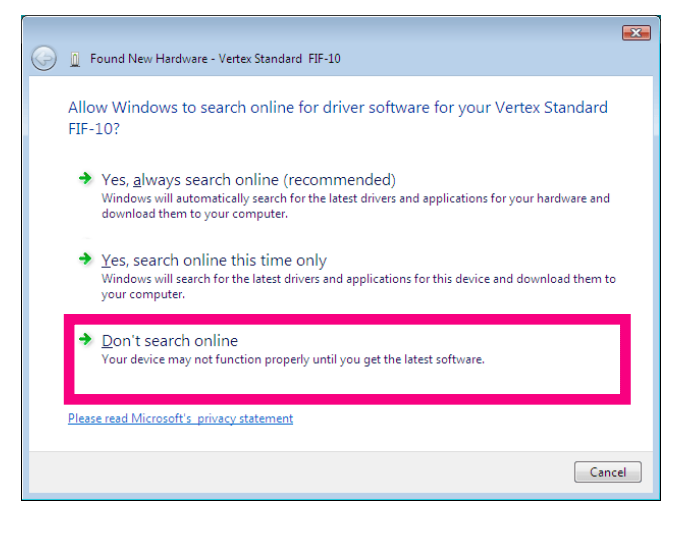

*4*. The following window will be open. Insert the FIF-10A CD-ROM into your computer.

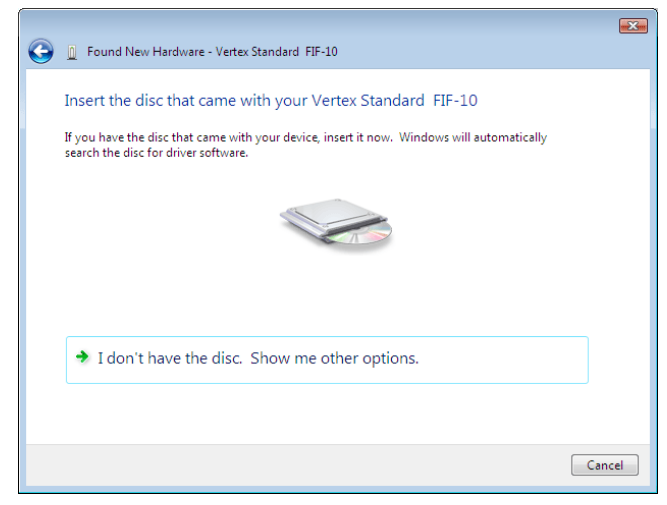

*5*. The "Windows Security" window will be open. Click the *left mouse button* on "**Install this driver software anyway**".

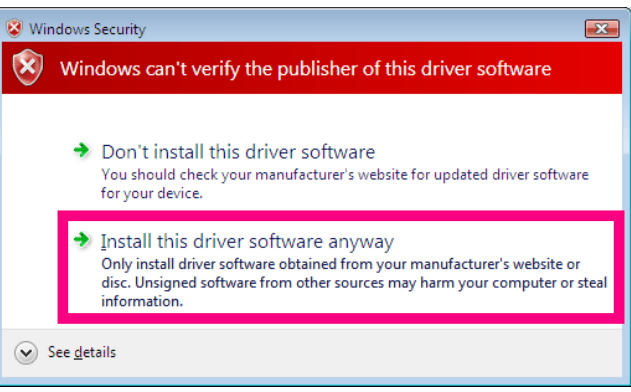

*6*. The following window will be open. The driver installation is complete. Click the *left mouse button* on "**Close**" button.

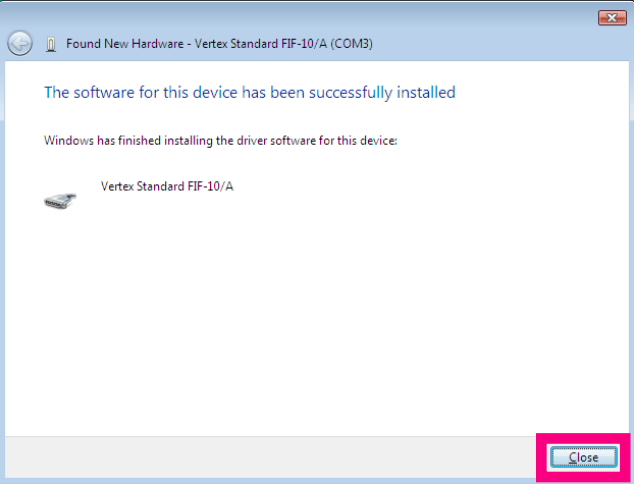

# **INSTALLATION PROCEDURE FOR THE FIF-10A DRIVER** (**Microsoft® Windows® 7**)

*Note*: Please perform this operation after changing user account to an "Administrator".

- *1*. Set the supplied CD into your CD-ROM drive.
- *2*. When **FIF-10/A** is connected to the USB port on the computer, the following window will be open. Click the *left mouse button* on "**x**".

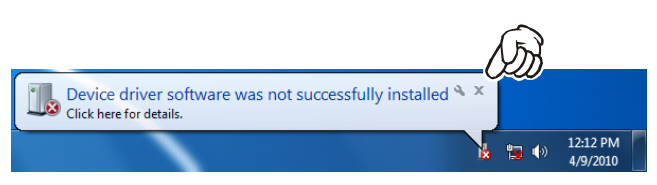

*3*. Click the *right* mouse button on the "**Computer**" Item, then click the *left* mouse button on "**Properties**" to open the "**System Properties**" window.

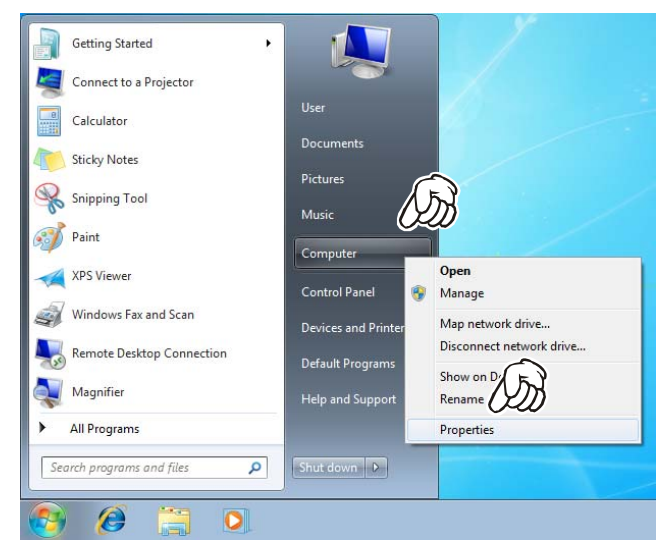

*4*. Click the *left* mouse button on the "**Device Manager**" Item, to open the "**Device Manager**" window.

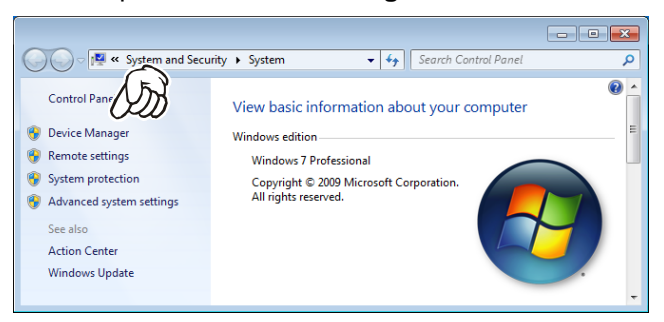

*5*. Click the *right* mouse button on the "**Vertex Standard FIF-10**" Item, then click the *right* mouse button on "**Properties**".

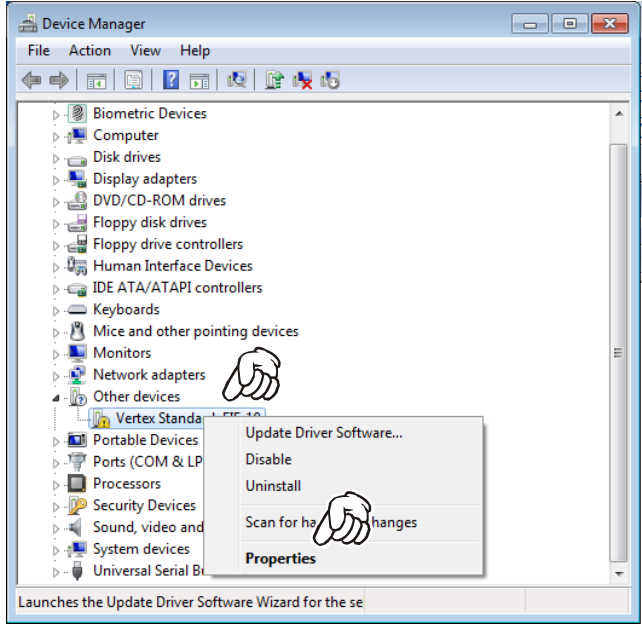

*6*. The following window will be open. Click the *left mouse button* on "**Browse my computer for driver software**".

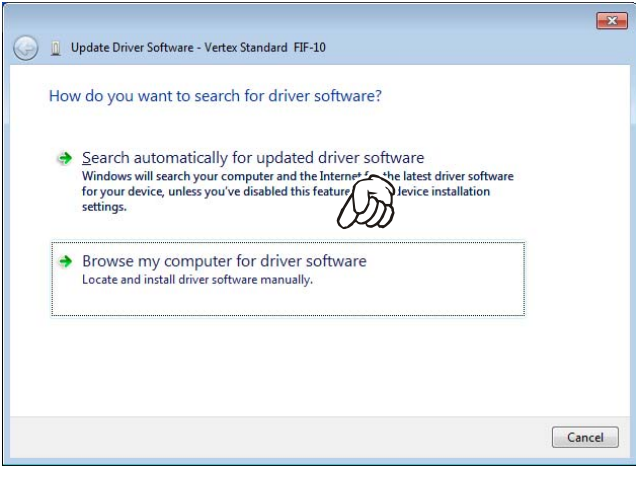

# **INSTALLATION PROCEDURE FOR THE FIF-10A DRIVER** (**Microsoft® Windows® 7**)

*7*. The following window will be open. Click the *left* mouse button on the "**Browse...**" button.

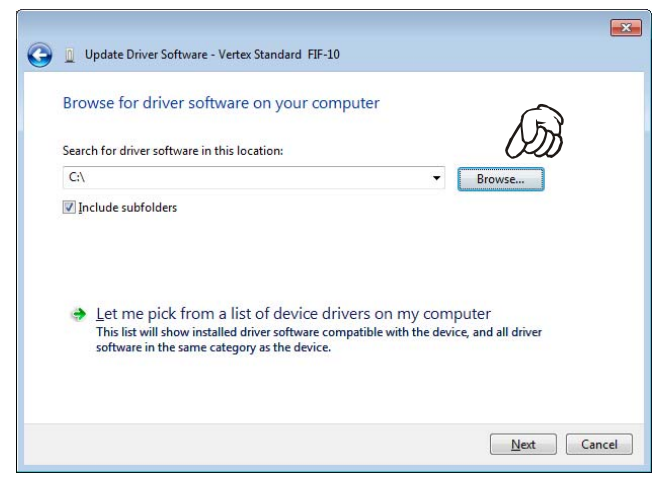

*8*. Click the CD-ROM Drive, then Click the *left* mouse button on the "**OK**" button.

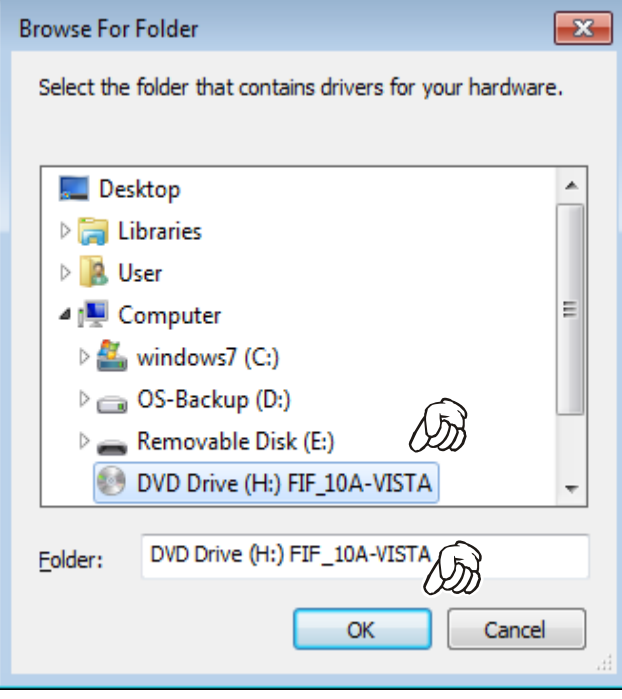

*9*. Click the *left* mouse button on the "**Next >**" button, to start the driver install.

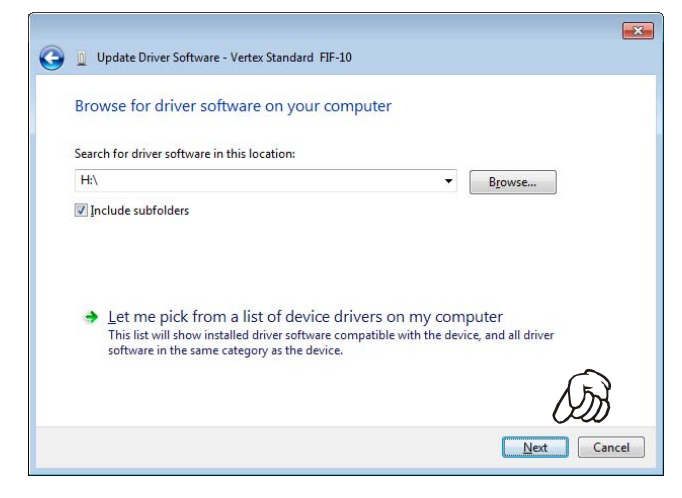

*10*.The "Windows Security" window will be open. Click the *left mouse button* on "**Install this driver software anyway**".

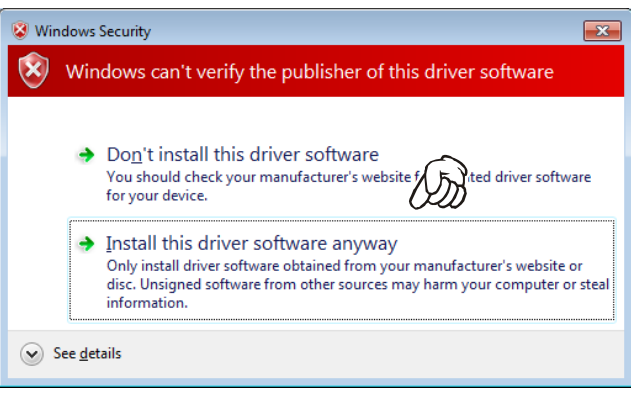

*11*.The following window will be open. The driver installation is complete. Click the *left mouse button* on "**Close**" button.

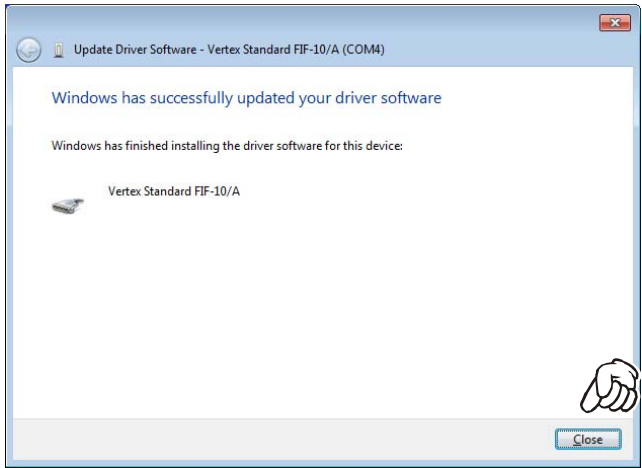

## **CONFIRMING THE COMPUTER's COMMUNICATION PORT** (**Microsoft® Windows® 2000**)

*1*. Click the *right* mouse button on the "**My Computer**" icon on the desktop, then click the left mouse button on the "**Properties**" item to open the "**System Properties**" window.

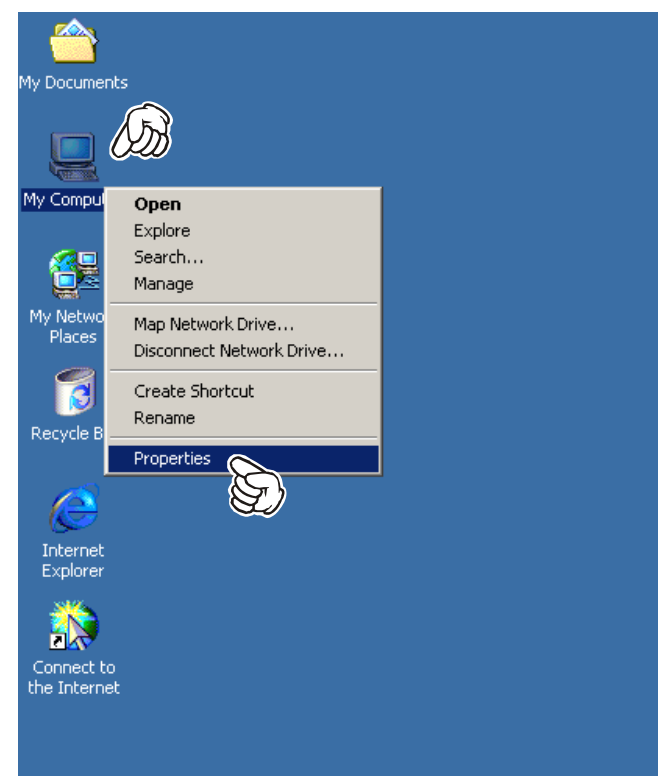

*2*. Click the *left* mouse button on the "**Hardware**" Folder, then click the *left* mouse button on the "**Device Manager**" Button to open the "**Device Manager**" window.

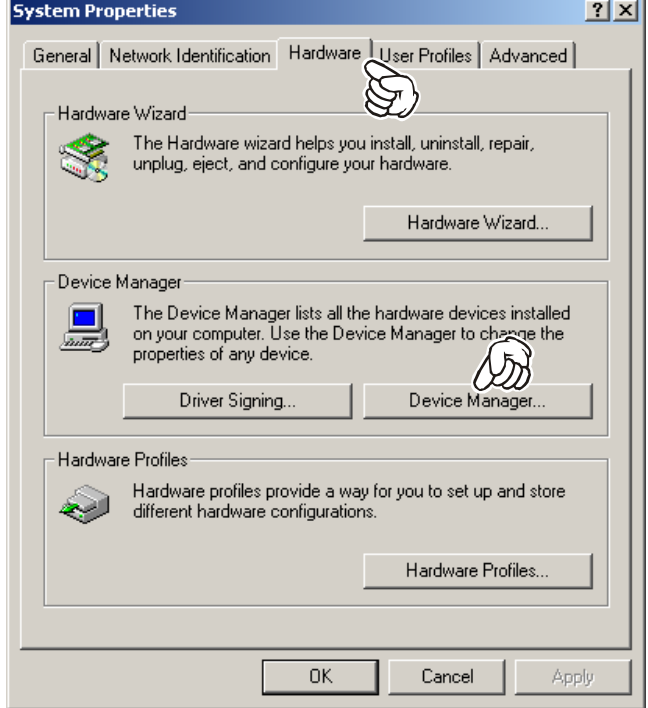

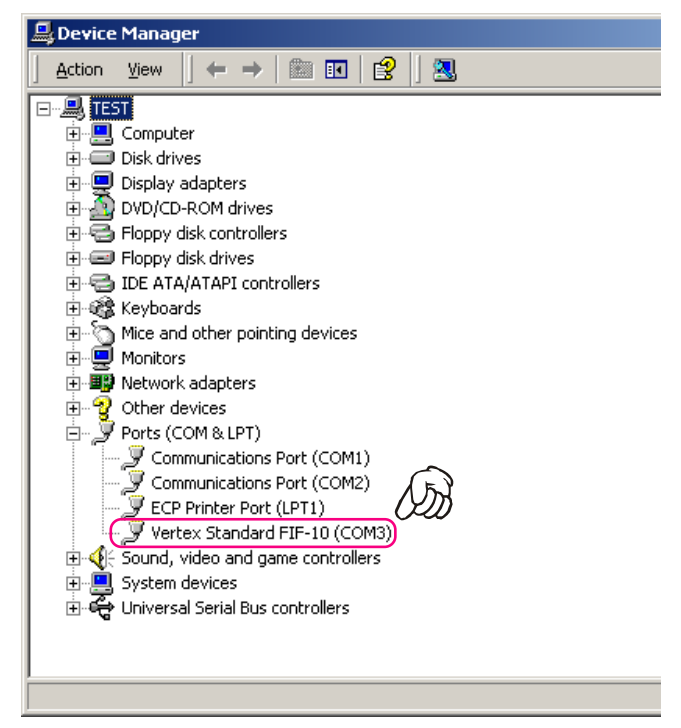

## **CONFIRMING THE COMPUTER's COMMUNICATION PORT** (**Microsoft® Windows® XP**)

*1*. Click the *left* mouse button on the "**start**" button, then click the *left* mouse button on the "**My Computer**" Item.

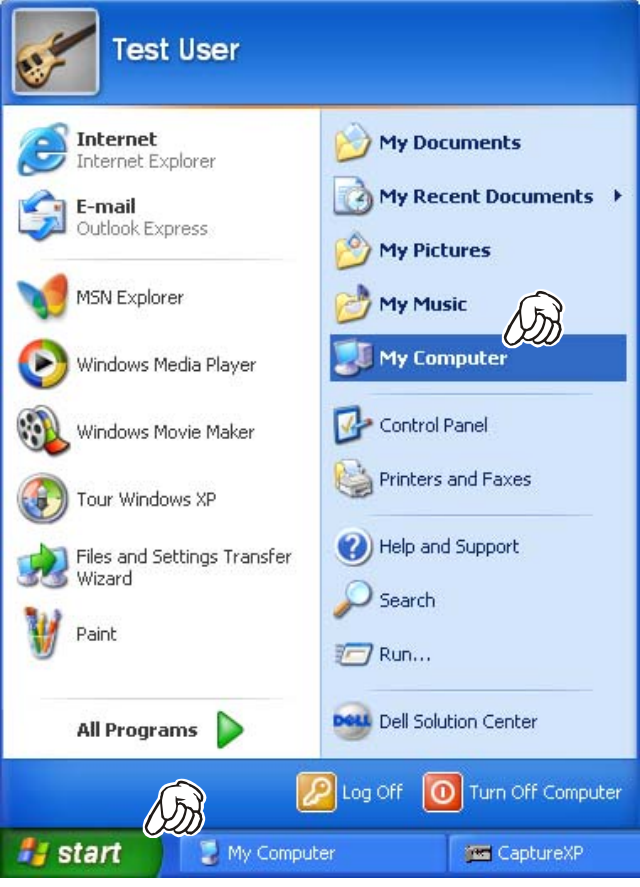

*2*. Click the *left* mouse button on "**View system information**" to open the "**System Properties**" window.

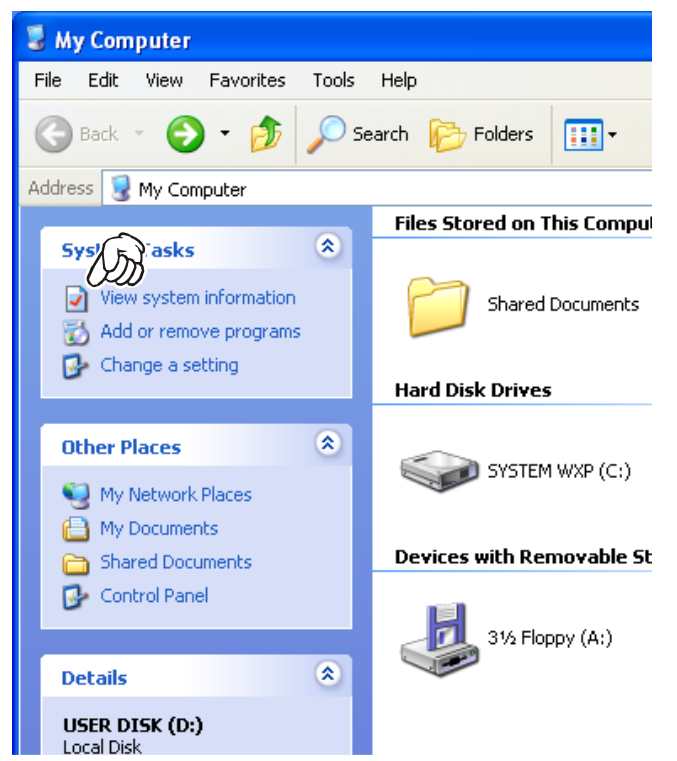

*3*. Click the *left* mouse button on the "**Hardware**" Folder, then click the *left* mouse button on the "**Device Manager**" button to open the "**Device Manager**" window.

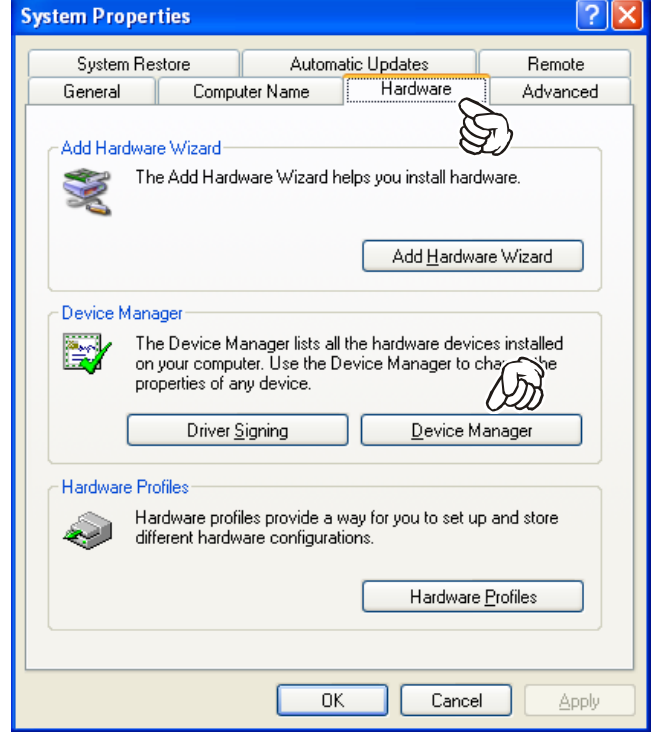

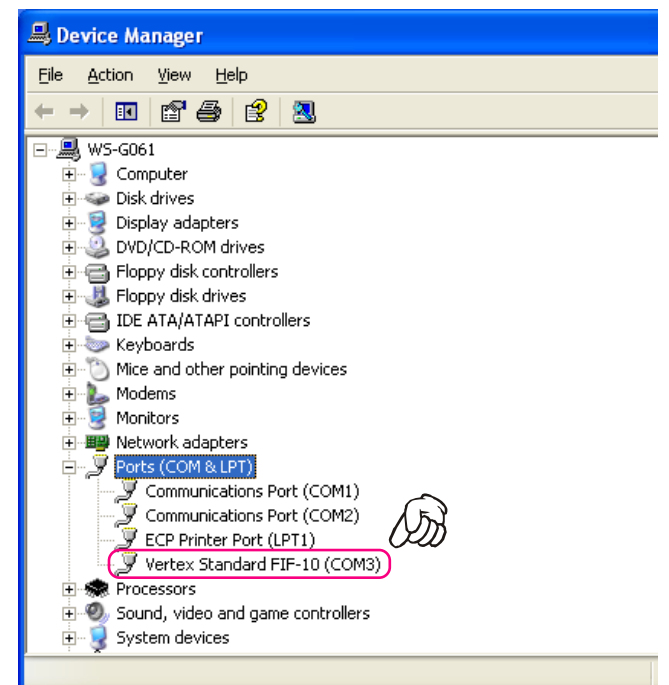

# **CONFIRMING THE COMPUTER's COMMUNICATION PORT** (**Microsoft® Windows® Vista**)

*1*. Click the *left* mouse button on the "**start**" button, then click the *right* mouse button on the "**Computer**" Item.

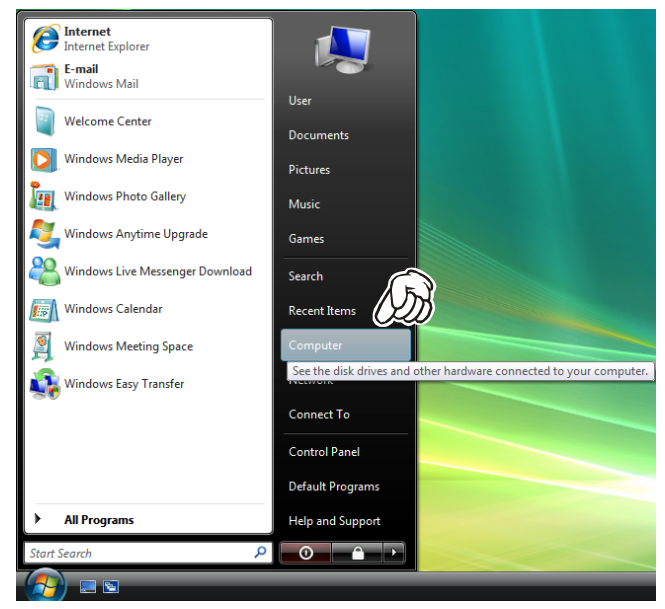

*2*. Click the *left* mouse button on "**Propeties**" to open the "**System Properties**" window.

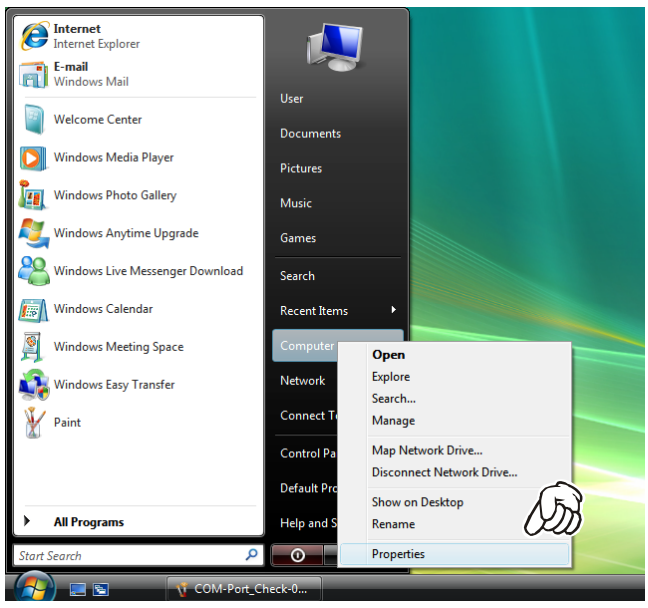

*3*. Click the *left* mouse button on the "**Device Manager**" Item, to open the "Confirmation" window.

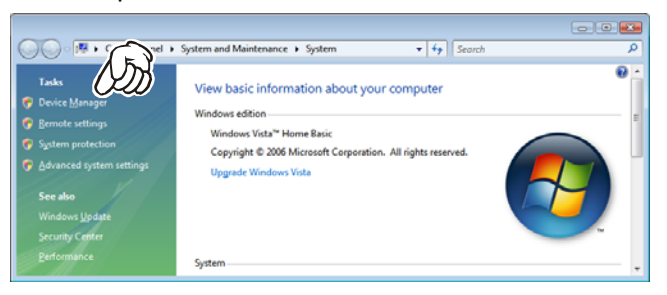

*4*. Click the *left* mouse button on the "**Continue**" button to open the "**Device Manager**" window.

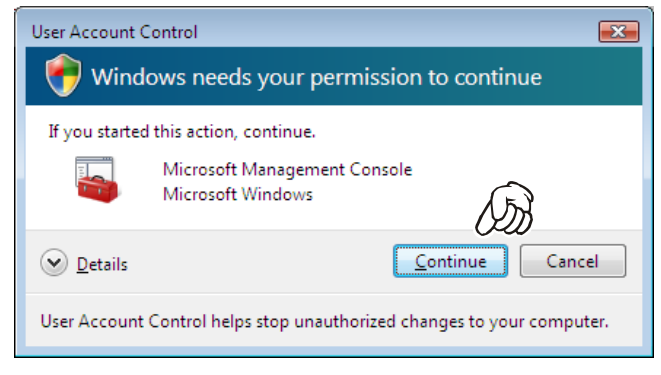

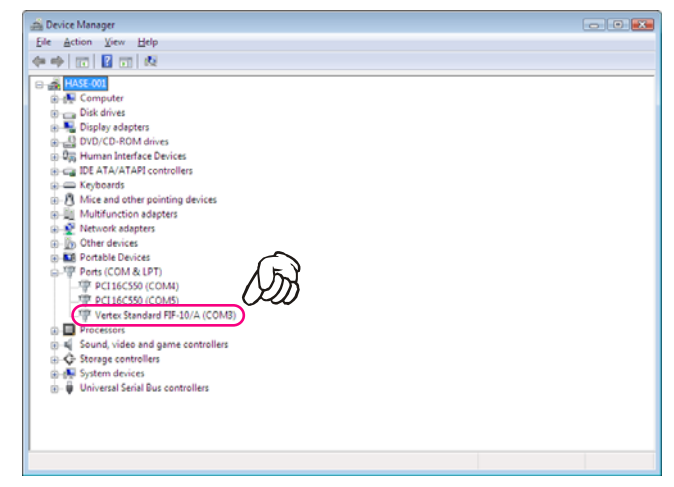

# **CONFIRMING THE COMPUTER's COMMUNICATION PORT** (**Microsoft® Windows® 7**)

*1*. Click the *left* mouse button on the "**start**" button, then click the *right* mouse button on the "**Computer**" Item.

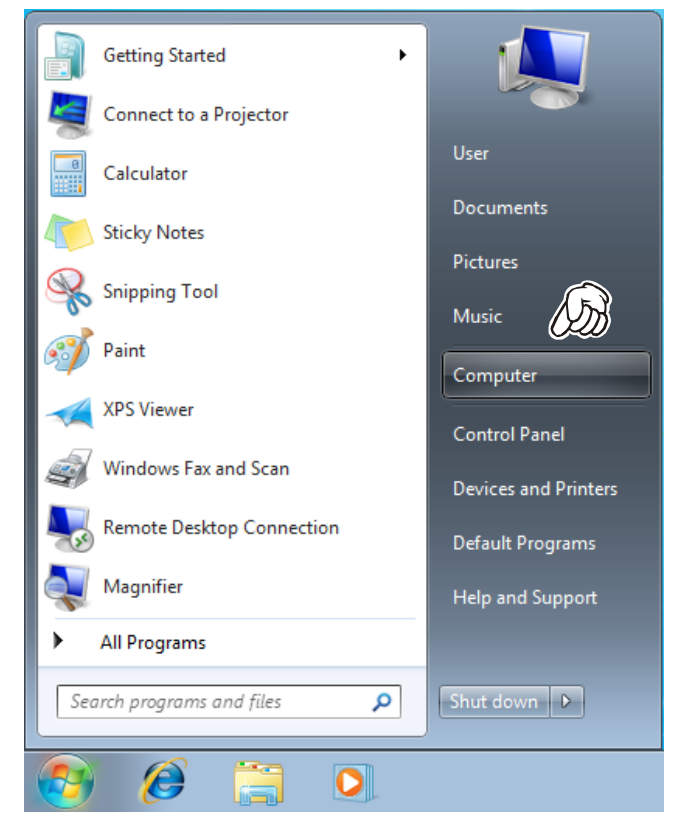

*2*. Click the *left* mouse button on "**Properties**" to open the "**System Properties**" window.

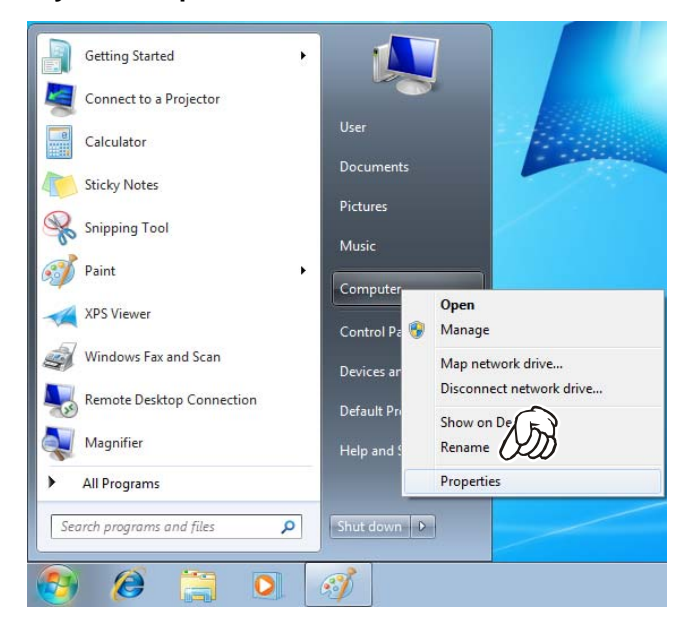

*3*. Click the *left* mouse button on the "**Device Manager**" Item, to open the "**Device Manager**" window.

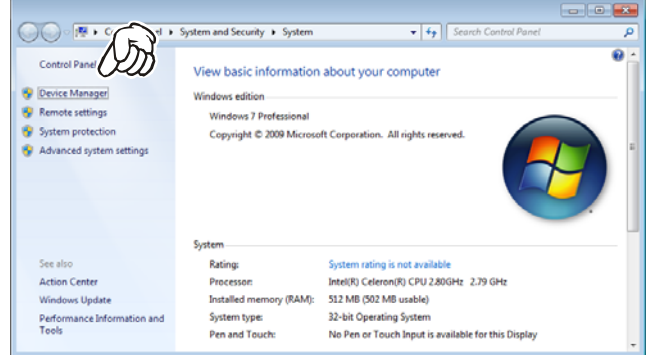

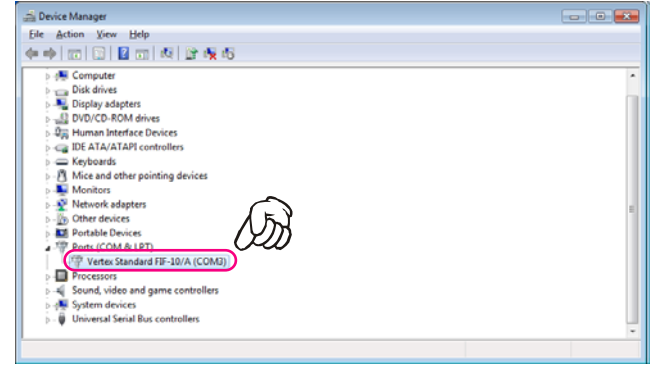

*1*. Click the *left* mouse button on the "**File**" parameter.

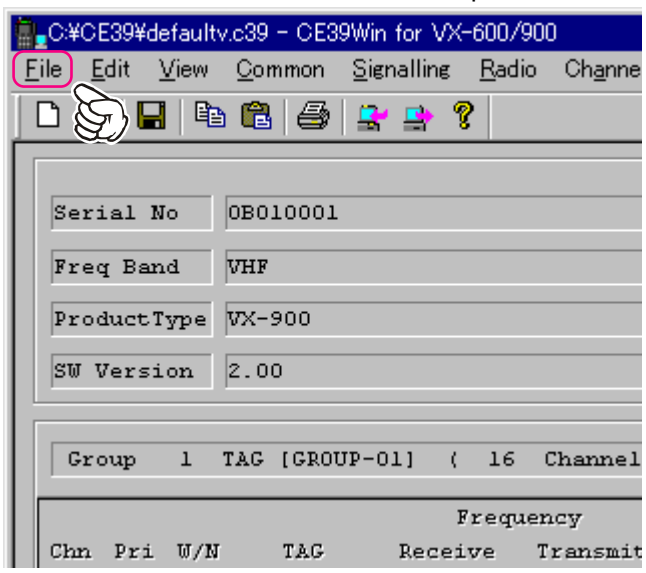

*2*. Click the *left* mouse button on the "**Configure**" item to open the "**Configure**" window.

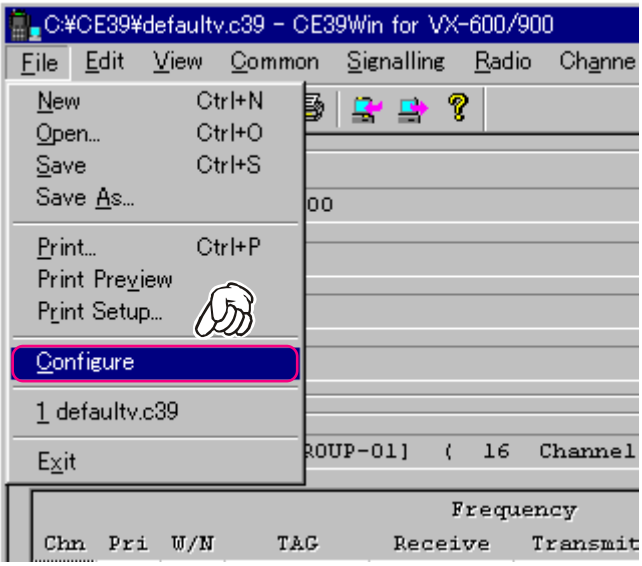

*3*. Select the communication port which is detecting the **FIF-10A**, then click the *left* mouse button on the "**OK**" button.

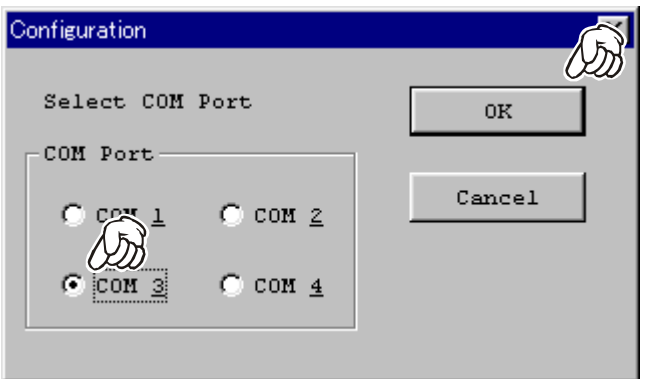

*1*. Click the *left* mouse button on the "**File**" parameter.

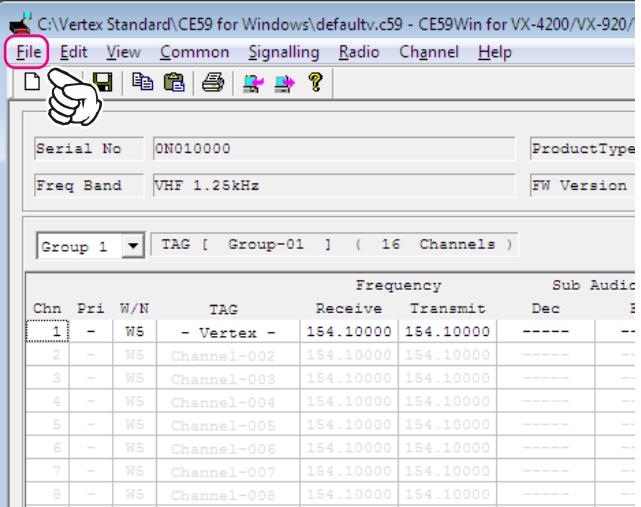

*2*. Click the *left* mouse button on the "**Configure**" item to open the "**Configure**" window.

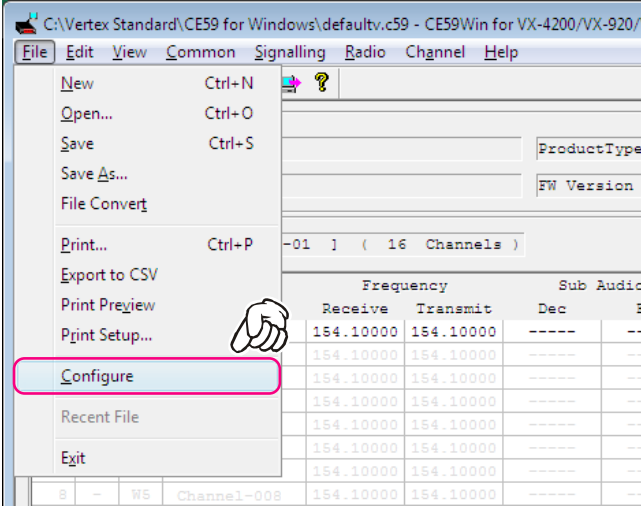

*3*. Select the communication port which is detecting the **FIF-10A**.

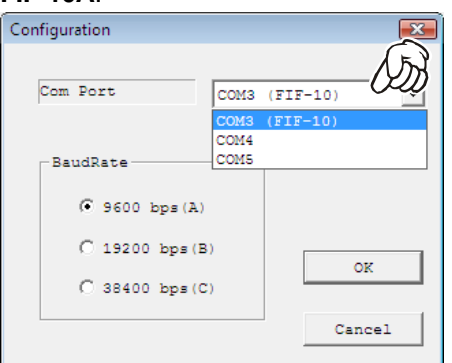

*4*. Select the Baud Rate for the transceiver's computer interface circuitry, then click the *left* mouse button on the "**OK**" button.

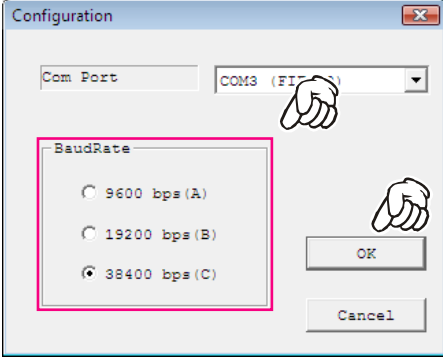

# **"CONFIGURE" PARAMETER SETTING PROCEDURE** (**EXAMPLE: "CE99"**)

*1*. Click the *left* mouse button on the "**File**" parameter.

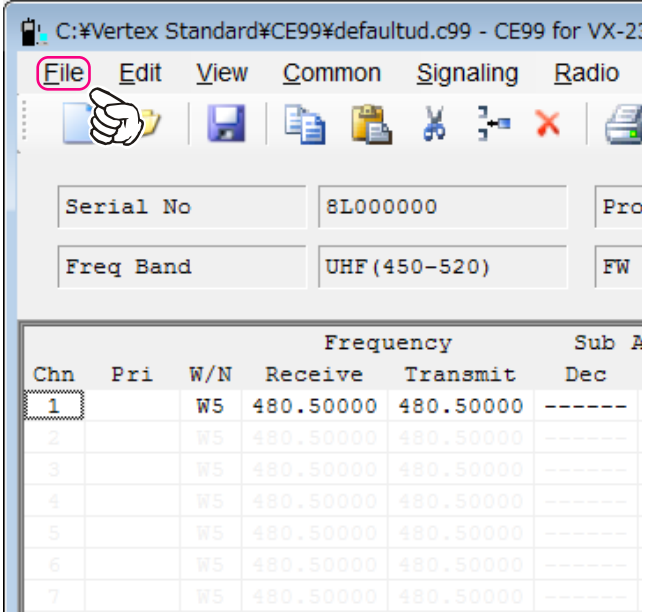

*2*. Click the *left* mouse button on the "**Configure**" item to open the "**Configure**" window.

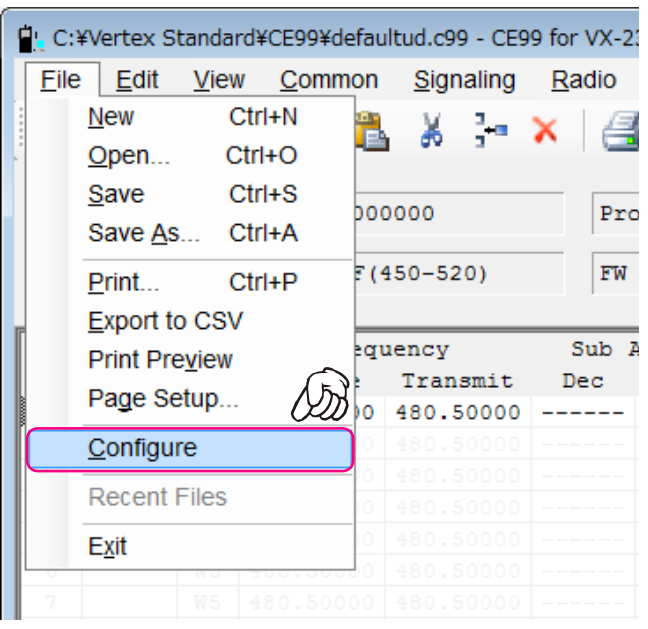

*3*. Select the communication port which is detecting the **FIF-10A**.

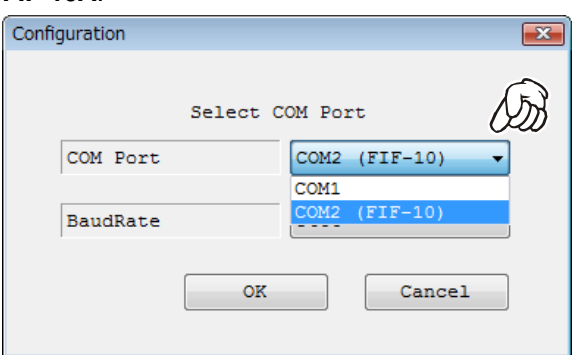

*4*. Select the Baud Rate for the transceiver's computer interface circuitry.

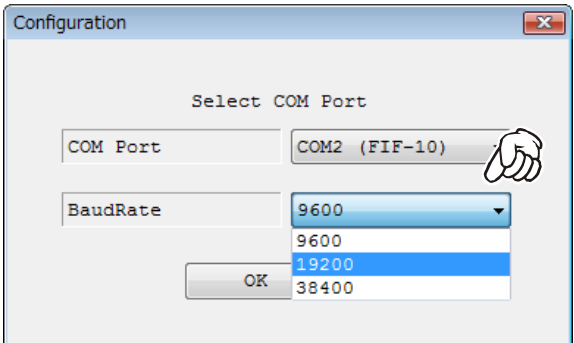

*5*. Click the *left* mouse button on the "**OK**" button.

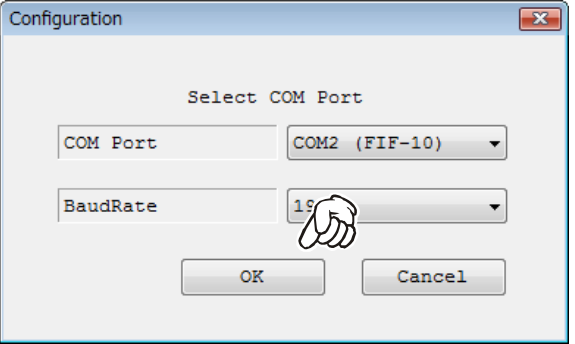